**Инструкция по [заполнению](#page-1-0) задания на ВКР через ИСУ для студента [2](#page-1-0)**

**Adding your [graduation](#page-4-0) thesis objectives via ISU 6**

## <span id="page-1-0"></span>**Инструкция по заполнению задания на ВКР через ИСУ для студента**

## Оглавление

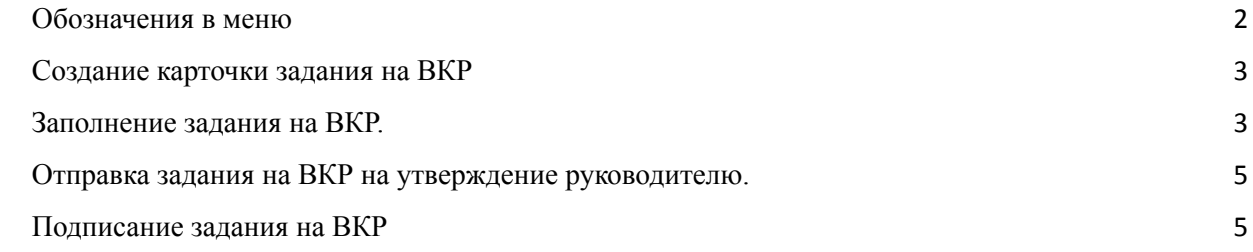

 $\overline{\phantom{a}}$ 

# <span id="page-1-1"></span>Обозначения в меню

<span id="page-1-2"></span>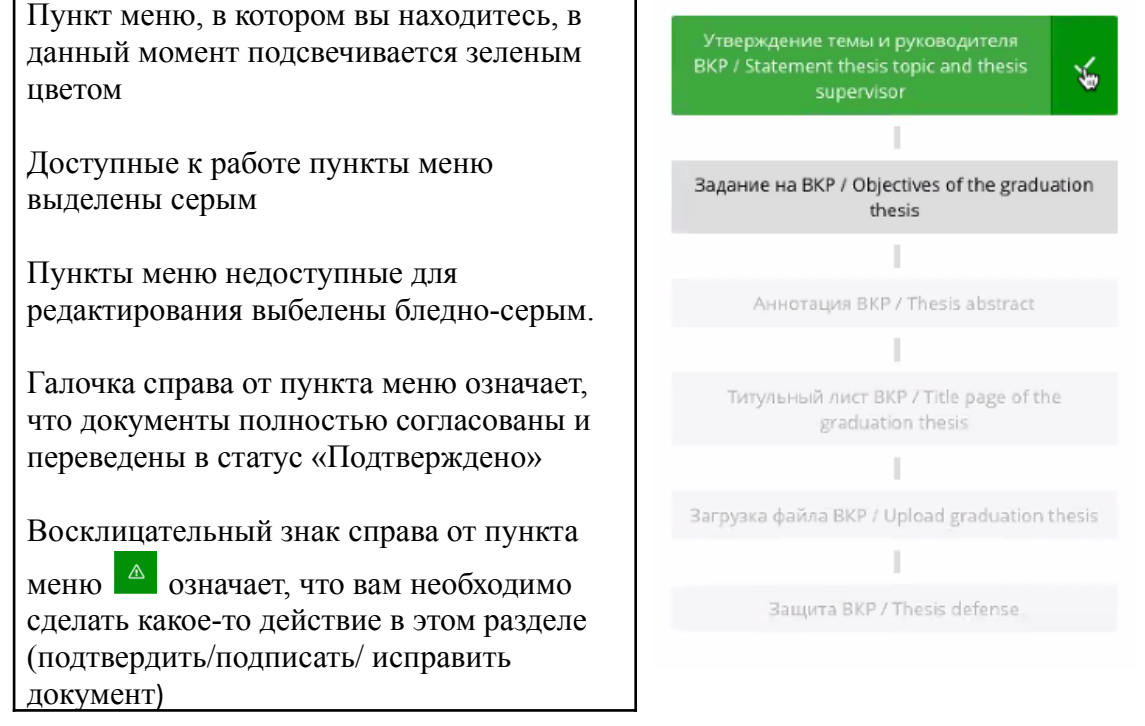

## Создание карточки задания на ВКР

## Заполнение задания на ВКР осуществляется в **ИСУ – Личный кабинет – Образование и наука –Диплом – ВКH**

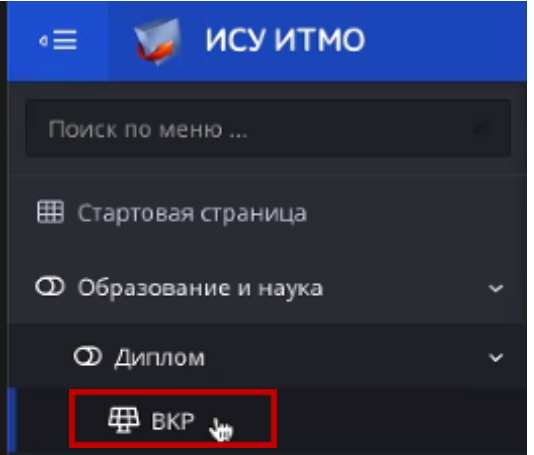

Чтобы перейти к формированию Задания на ВКР нажмите на кнопку «Задание на ВКР».

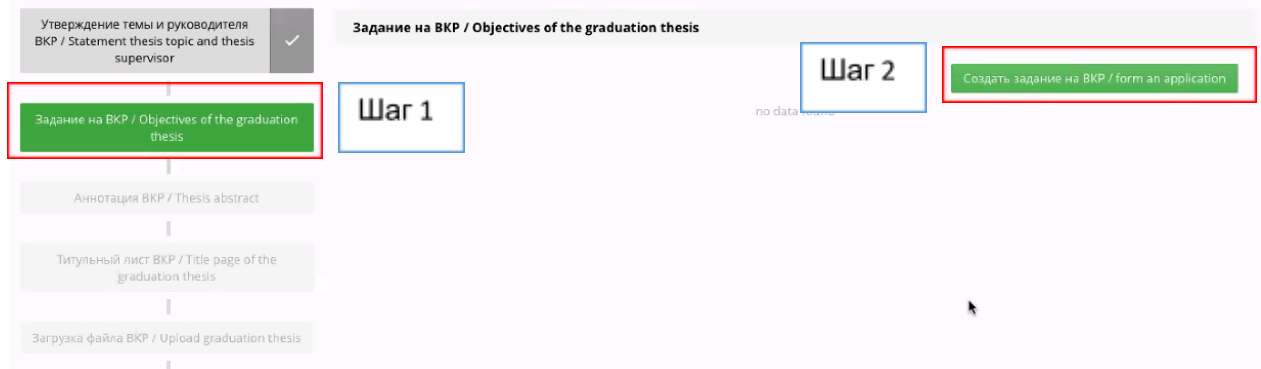

Для начала работы нажмите кнопку «**Создать задание на ВКР**».

## **Важно!**

*Кнопка «Создать задание на ВКР» появляется только в том случае, когда руководитель ВКР подтвердил заявление на тему ВКР.*

## <span id="page-2-0"></span>Заполнение задания на ВКР.

## **Важно!**

*Если вы не знаете, как заполнить основной раздел задания на ВКР, у вас есть возможность отправить Руководителю ВКР пустую, не заполненную форму, при условии, что вы не переходили к заполнению разделов по кнопке «Редактировать».*

### Для заполнения разделов задания на ВКР нажмите «Редактировать»

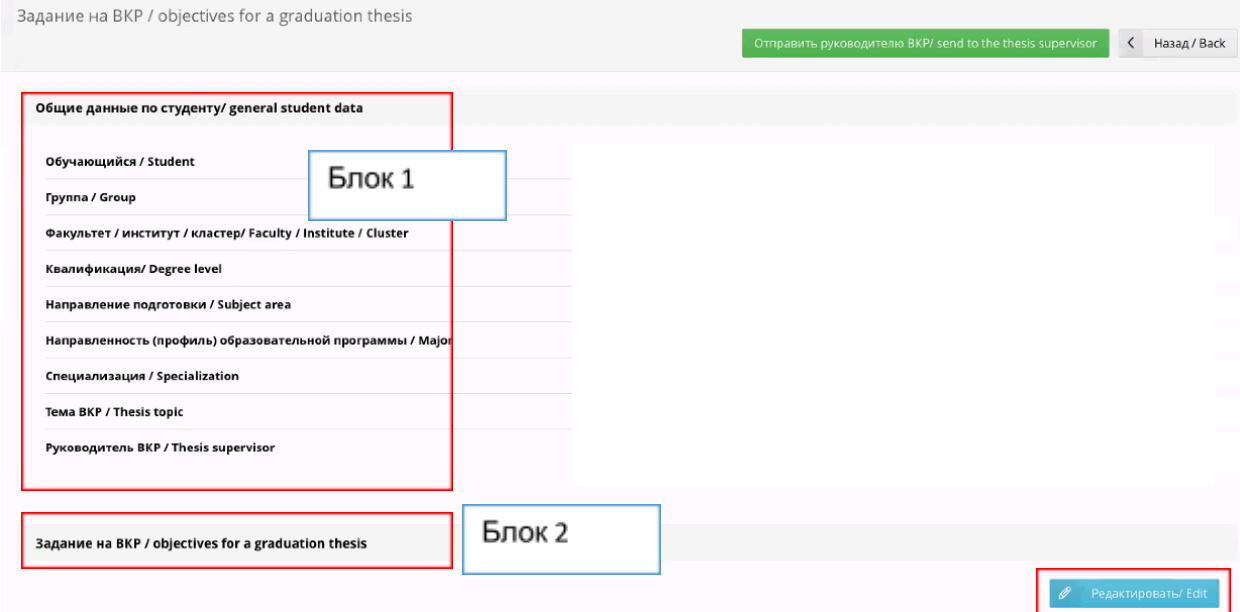

Заполните основные разделы задания на ВКР. Обязательные для заполнения поля отмечены звездочкой.

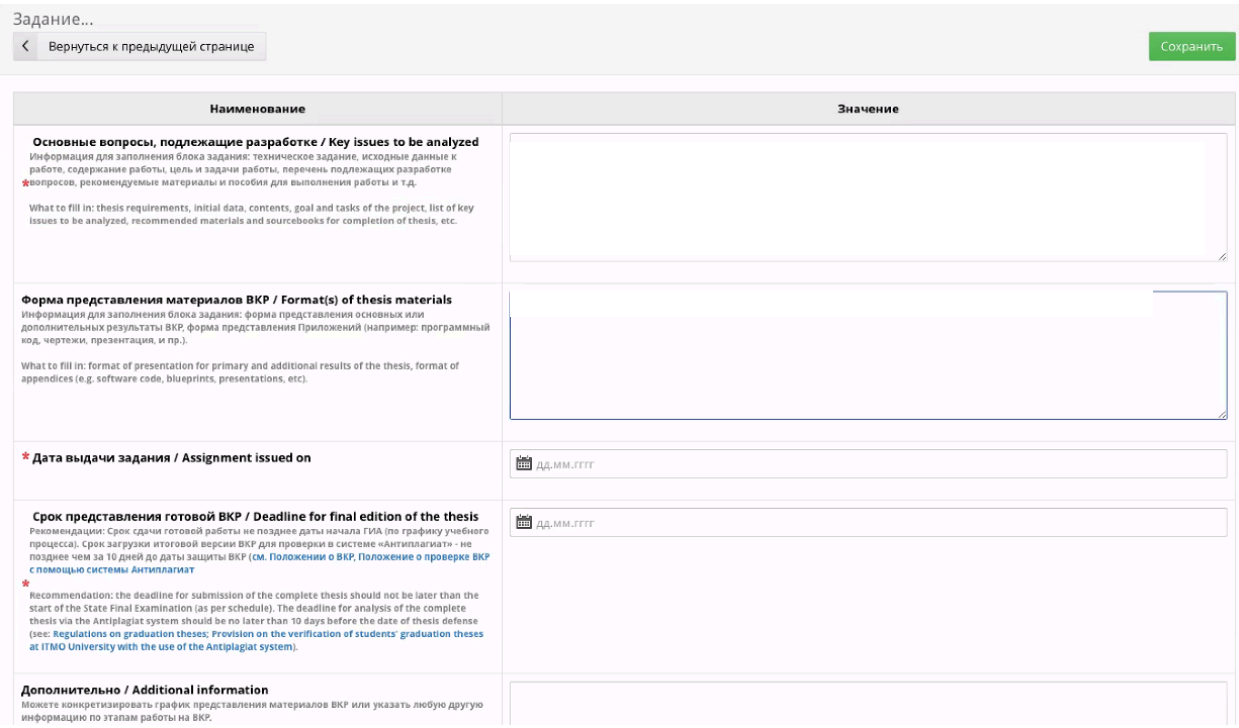

*У вас есть возможность отправить форму без заполнения*

<span id="page-3-0"></span>Отправка задания на ВКР на утверждение руководителю.

Для отправки задания своему руководителю ВКР нажмите на кнопку «Отправить руководителю ВКР».

После отправки задания на ВКР руководителю, возможность редактирования закрывается. Статус вашей заявки изменится на «**На согласовании у руководителя ВКР**».

## <span id="page-4-1"></span>Подписание задания на ВКР

После подтверждения задания на ВКР руководителем ВКР оно вновь отправляется вам для подписания. Вам придет уведомление на почту и напротив пункта меню в панели появится восклицательный знак – признак того, что вам необходимо совершить действие.

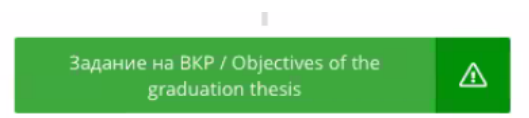

Нажмите кнопку «**Подписать задание**». После этого вам будет доступен для скачивания документ с двумя электронными подписями: вашей и руководителя ВКР.

Статус в этом случае поменяется на «**У секретаря ГЭК (Принято в работу студентом)**».

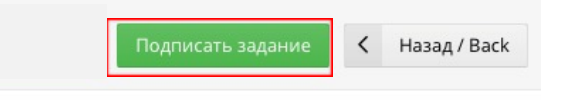

Дальше ваше задание попадет к секретарю ГЭК, который направит его для согласования руководителю ОП.

В боковом меню после полного согласования задания на ВКР появится галочка!

После согласования руководителем ОП, вам будет доступен для скачивания документ с тремя электронными подписями. Подписанное задание с тремя подписями в дальнейшем необходимо собрать и подкрепить к тексту ВКР.

### **Важно знать!**

– После согласования задания на ВКР руководителем ВКР внесение изменений возможно только через секретаря ГЭК.

**– Если по каким-либо причинам, вам вернули на доработку заявление на утверждение темы ВКР, задание автоматически вернется в статус «в работе» и вам необходимо будет снова его согласовать, после внесения корректировок в тему ВКР.**

<span id="page-4-0"></span>Во всех случаях процедуру согласования необходимо проходить сначала!

## **Adding your graduation thesis objectives via ISU**

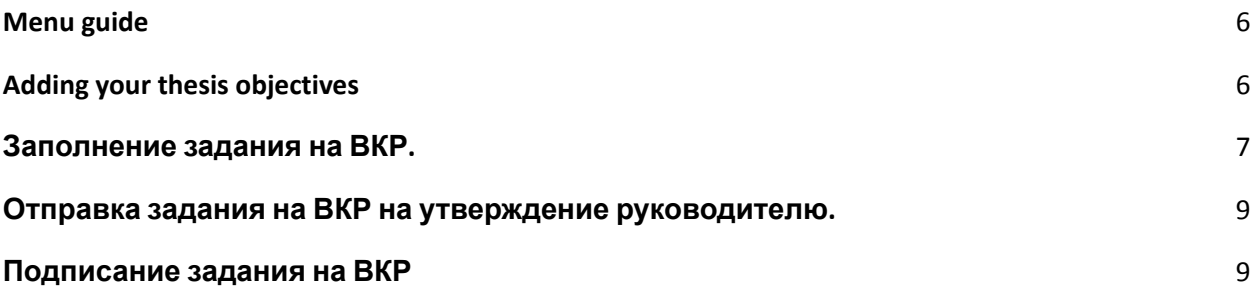

# <span id="page-5-0"></span>**Menu guide**

The current section of the menu is always highlighted in green.

Sections you can edit are highlighted in dark gray.

Sections currently unavailable for editing are highlighted in light gray.

The tick mark next to a section of the menu means that all of the corresponding documents have been approved and given the Verified status.

<span id="page-5-1"></span>An exclamation sign next to a section  $(\overline{A})$ means you must complete additional actions in that section (confirm/sign/edit a document)

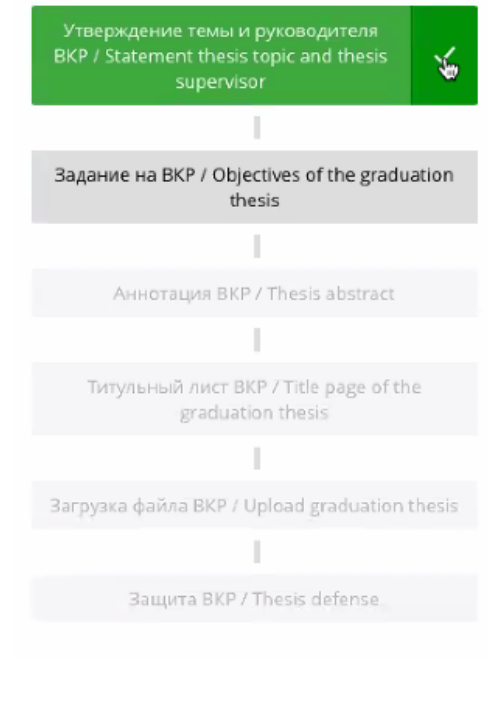

# **Adding your thesis objectives**

To fill out your thesis objectives, go to

**My ISU – Your profile – Education– Student's thesis [RU]**.

Then, press the button **Задание на ВКР/Оbjectives of the graduation thesis**.

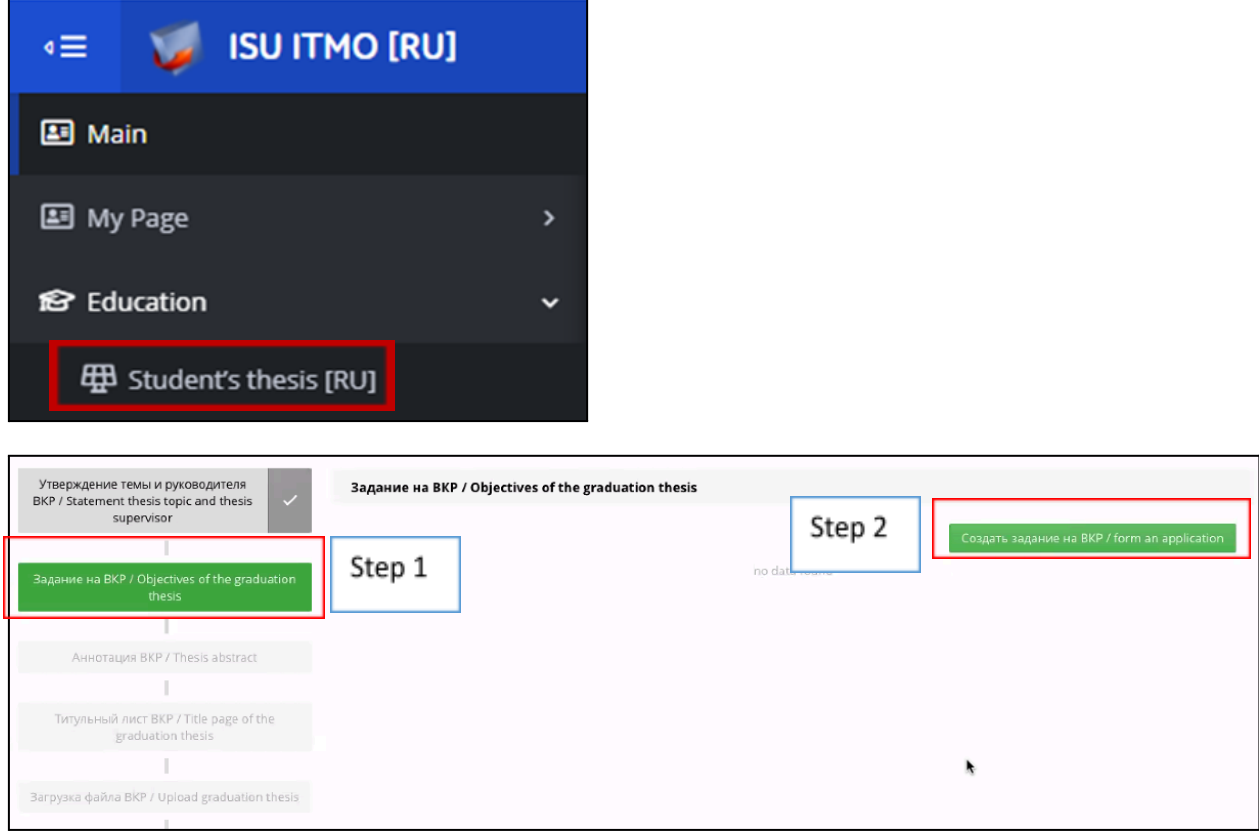

Finally, click on **Создать задание на ВКР/ Form thesis objectives**.

## **Please note!**

*The button Создать задание на ВКР/ Form thesis objectives appears only once your thesis supervisor has approved your thesis topic application.*

## <span id="page-6-0"></span>**Filling out the objectives**

### **Please note!**

If you're not sure how to fill out the main section of your thesis objectives, you can submit an empty form to your thesis supervisor if **you have not begun editing the form** using the **Редактировать/Edit** button.

### To fill out the sections of this menu, press **Редактировать/Edit**.

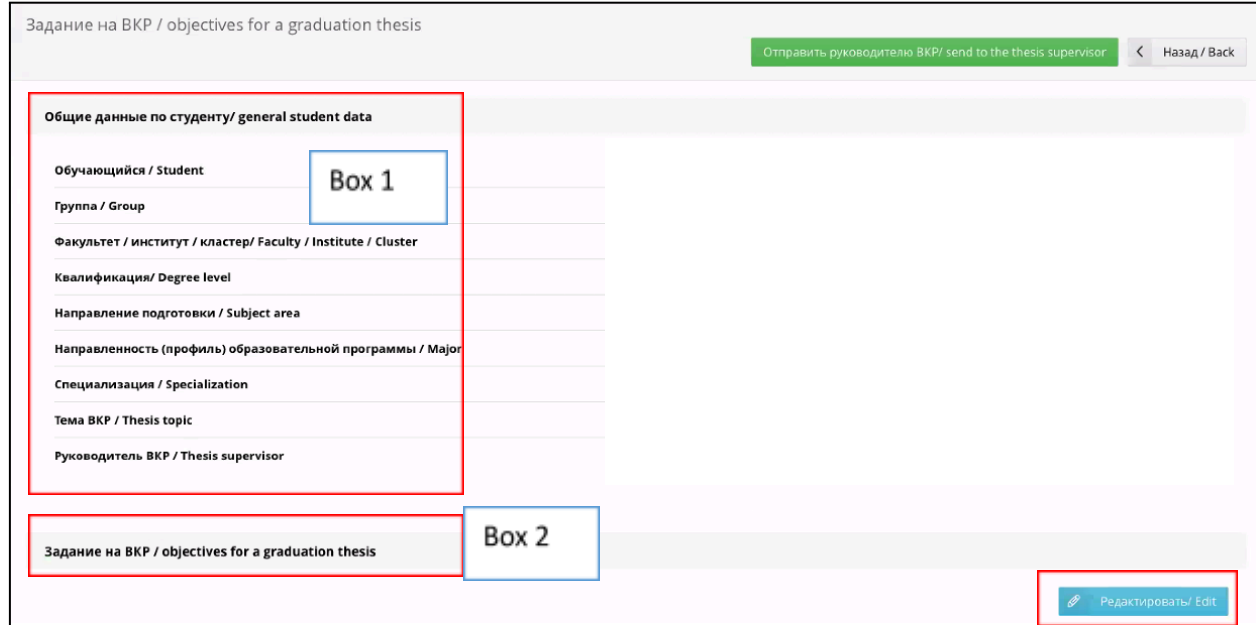

Fill out the key sections of your thesis objectives. The mandatory fields are marked with an asterisk.

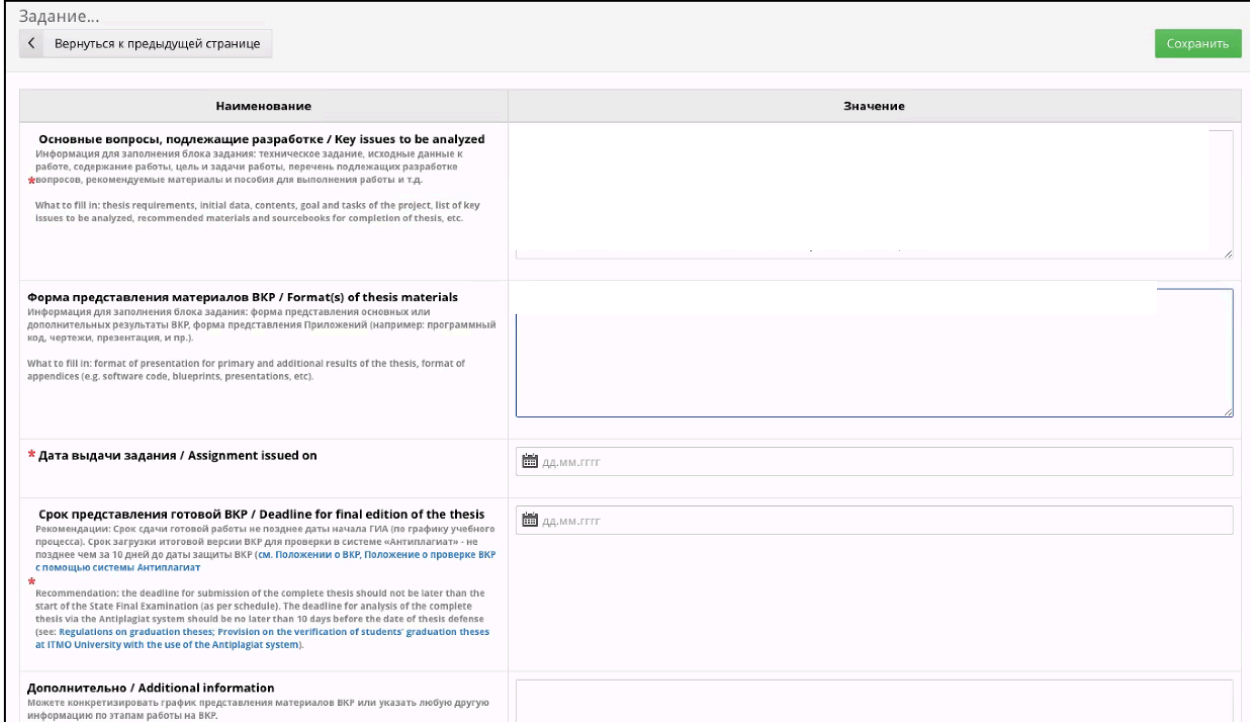

## <span id="page-7-0"></span>**Submitting thesis objectives to your supervisor**

To submit your thesis objectives to your thesis supervisor, click on **Отправить руководителю ВКР/ Submit to thesis supervisor**.

Once you have done this, you will no longer be able to edit your thesis objectives.

The status of your application will change to **На согласовании у руководителя ВКР/Awaiting approval by thesis supervisor**.

# <span id="page-8-0"></span>**Signing your thesis objectives**

Once your thesis objectives have been approved by your supervisor, they will be returned to you for signing. You will receive an email notification and an exclamation sign will appear next to the corresponding section of the menu.

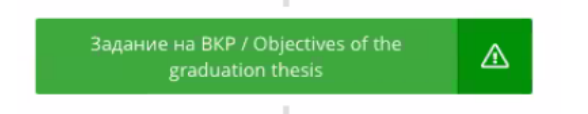

Press **Подписать задание/Sign thesis objectives**. After this, you will be able to download a document with two digital signatures: yours and that of your thesis supervisor.

Your application's status will change to **У секретаря ГЭК (Принято в работу студентом)/Under review by SEC secretary (Accepted by student)**.

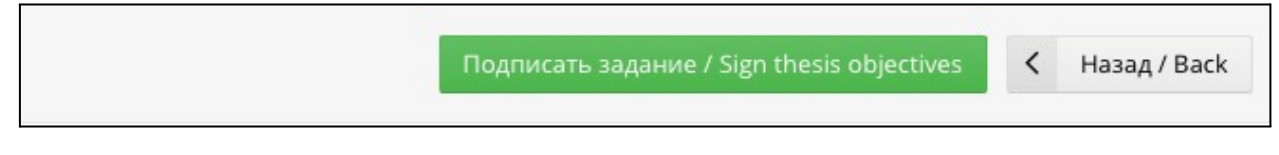

Next, your thesis objectives will be sent to the SEC secretary, who will then forward them to the head of your educational program.

Once your thesis objectives have been fully approved, a tick mark will appear next to the corresponding menu section.

Once the head of your educational program has approved your thesis objectives, you will be able to download a document with three digital signatures. Your thesis objectives with the three signatures will need to be attached to the main text of your thesis.

## **Please note!**

- Once your thesis objectives have been approved by your supervisor, any modifications to them may only be made via your SEC secretary.
- **If for some reason your thesis objectives are returned to you for further improvement/modification, their status will automatically revert to** *в работе/ In progress* **and you will need to have them re-approved again after you've made the necessary changes.**

In each case, you will need to repeat the approval process from step 1!